## zipForm® Mobile

zipForm® Mobile, the first mobile forms solution for real estate professionals, is an application that provides a connection to the office when your business has 'left the building'. This companion application is an extension of your zipForm® Plus account that allows you to keep important transaction information readily accessible. Now, you can easily stay connected to your zipForm® contract information anytime and anywhere your hectic schedule takes you.

Once zipForm® Mobile is a part of your account, you can use it on any compatible tablet or phone. The same User name and Password used for your zipForm® Plus account will work on your mobile device. Your files will automatically synchronize with your zipForm® Plus account so you can always access your transactions from anywhere that has an internet connection.

## **To create a New Transaction:**

- 1. Tap the **New** button on the toolbar. zipForm Mobile  $\Rightarrow$  My tra 8576 Greenlaw 8745 Saint Martin 15764 East Fair **Sept** í. 123 Docu Street 2107 W. Kentucky 1234 VBC Street 458 South Lapee .<br>2736 Santa Maria 疆  $\sum_{i=1}^{n}$ 面画 **AND**  $\mathbf{u}$ 4953 Buckingham St 820 Sheffield 3546 Elm Stree 710 Sheffield 645 Stanfield Way 霸  $\mathbb{Z}^m$
- 2. Tap to activate the **Name field**, Type a Transaction Name, Tap to select the Transaction Type & Property Type.

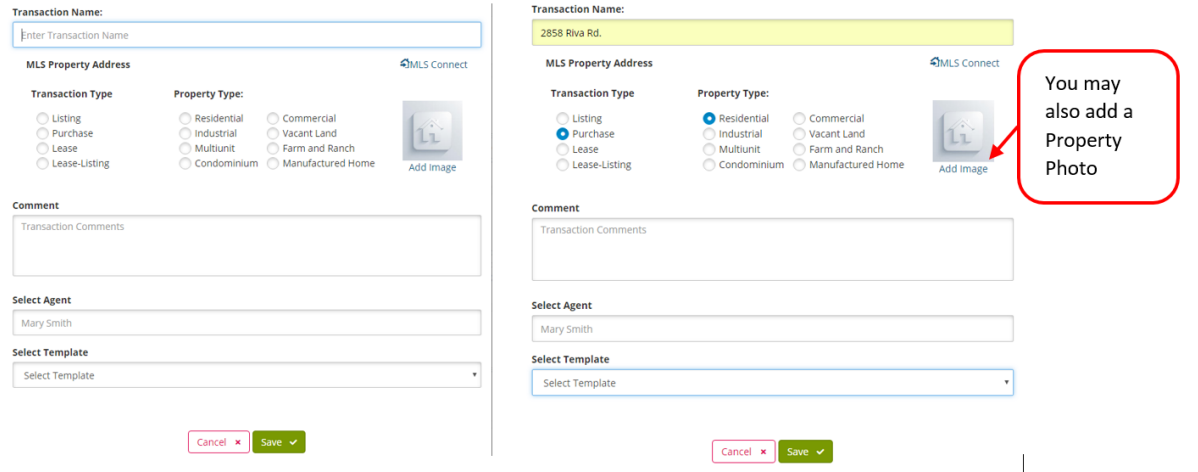

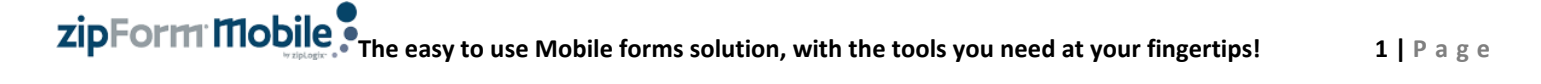

3. If you want to add a Template to the Transaction, Tap the **Select Template** box to choose the desired Template.

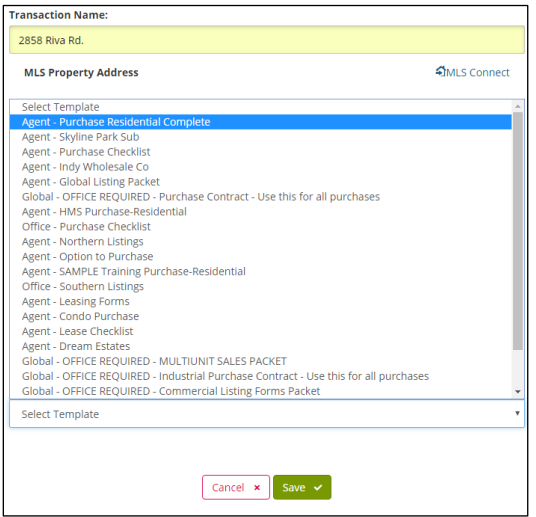

- 4. Tap **Save** to lock in selections.
- 5. The **New** transaction window will open where you will begin adding your forms, folders and/or templates.

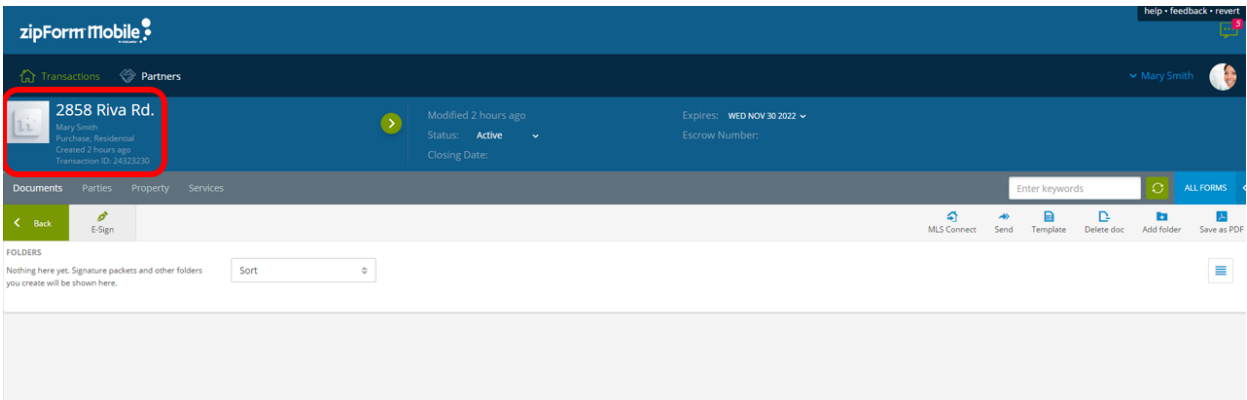

6. Tap the **All Forms** button (right side of screen) to open the Forms Libraries.

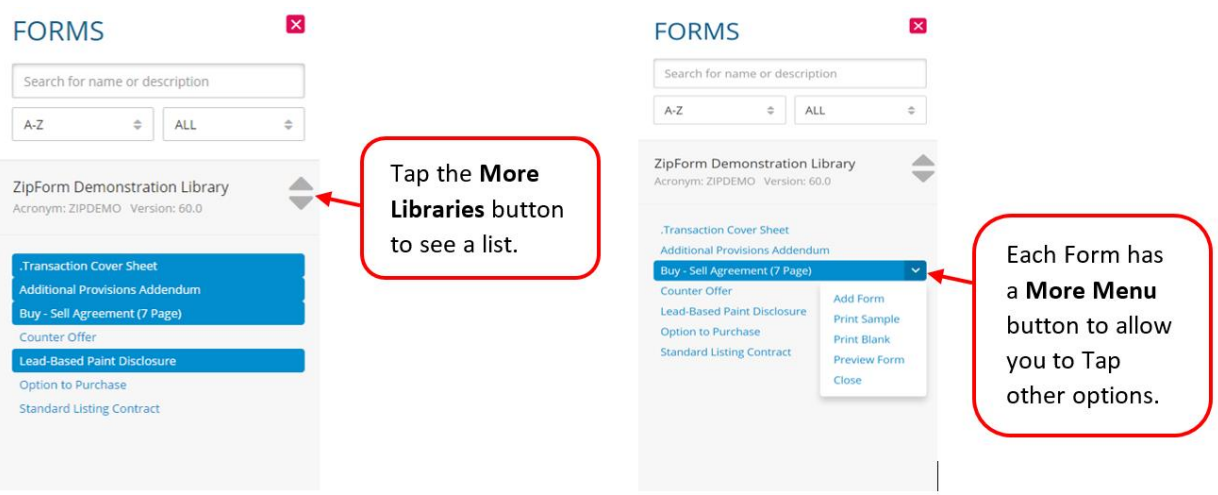

7. Double Tap to add the Form(s) to the transaction.

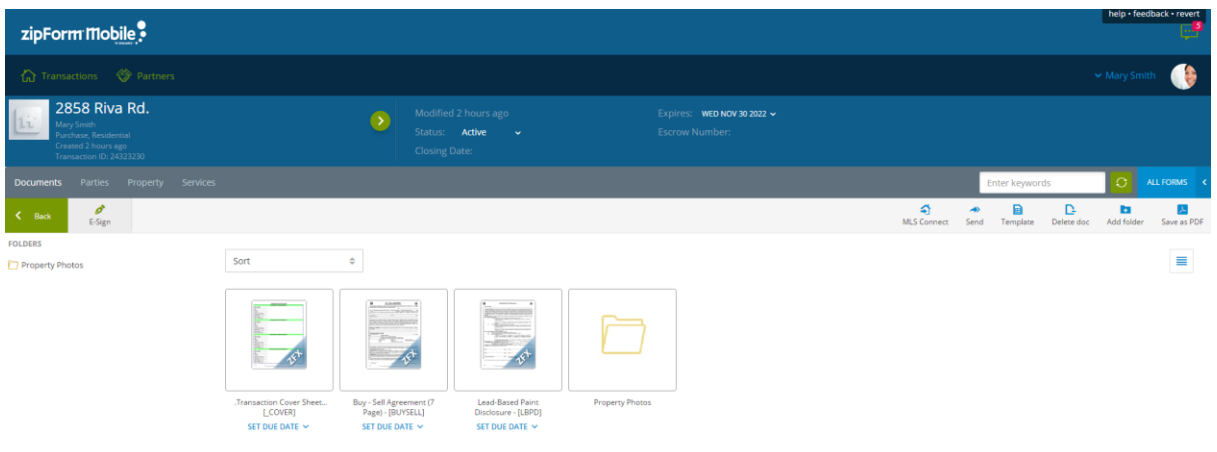

- 8. To begin filling in information, Tap to open the form.
- 9. To access other Form menu options, Tap the three vertical blue dots in the upper right corner of the form or folder.

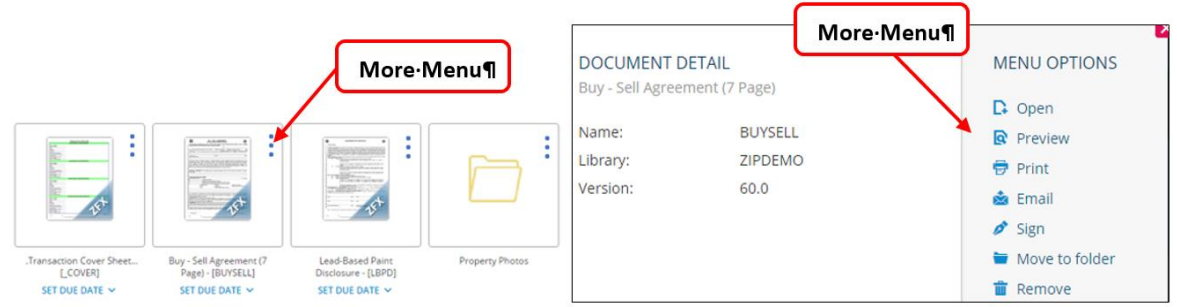

**Note**: Due to the size of your mobile device, you may be required to swipe up to get to the bottom of the form to Tap the Save button.

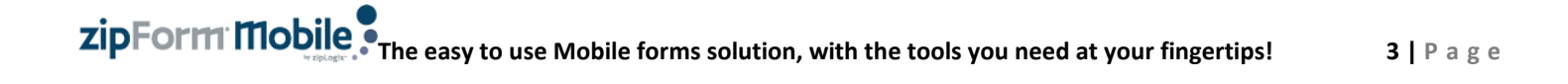